## **RUB**

## **KURZANLEITUNG** EDUROAM EINRICHTUNG UNTER WINDOWS\* | Sie benötigen für die Installation administrative Rechte.

\*) Bei Windows 10 im S-Modus (bspw. in einem MS Surface Go) kann das eduroam CAT nicht installiert werden. In diesem Fall müssen die Einstellungen manuell getätigt werden. Die Anleitung finden Sie unter <https://noc.rub.de/web/anleitungen>

1. Öffnen Sie im Internetbrowser die eduroam CAT Webseite unter<https://cat.eduroam.de/?idp=217> .

HINWEIS: Auf dem Campus, im WLAN verbinden Sie sich bitte mit dem RUB-WLAN. Willkommen zu DFN eduroam CAT

2. Die richtige Windows Version sollte unter 1 vorausgewählt sein.

Falls jedoch nicht, wählen Sie diese bitte unter "Alle Plattformen" 2 aus.

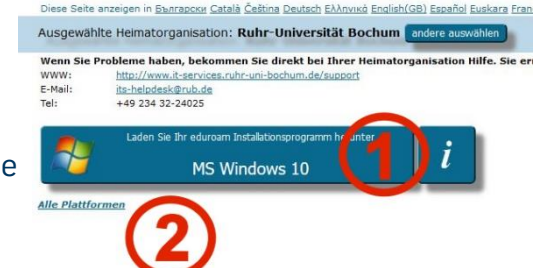

n Configuration Assistant Too

3. Klicken Sie auf Knopf 1 um die Installationsdatei herunterzuladen.

4. Starten Sie die Installation mit einem Doppelklick auf die heruntergeladene Datei.

HINWEIS: Möglicherweise erscheint ein Pop-Up-Fenster der Windows Sicherheitsüberwachung. Sie müssen die Ausführung des Installers zulassen.

5. Geben Sie bei der Abfrage Ihre Zugangsdaten (RUBLoginID und Passwort) ein und gehen mit "Installieren" weiter.

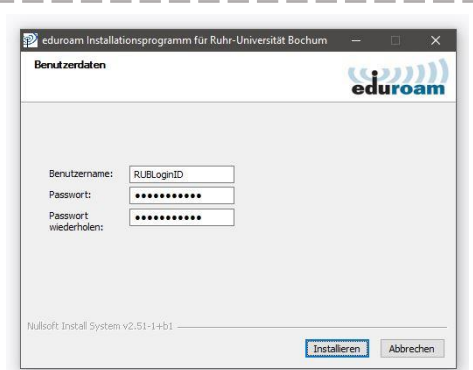

6. Während der Installation werden Sie aufgefordert "GEANTlink" zu installieren.

HINWEIS: Es kann zu Problemen kommen, wenn GEANTlink bereits installiert ist. In dem Fall deinstallieren Sie bitte die vorhandene Version.

7. Nach erfolgreicher Installation können Sie eine Verbindung mit eduroam herstellen.

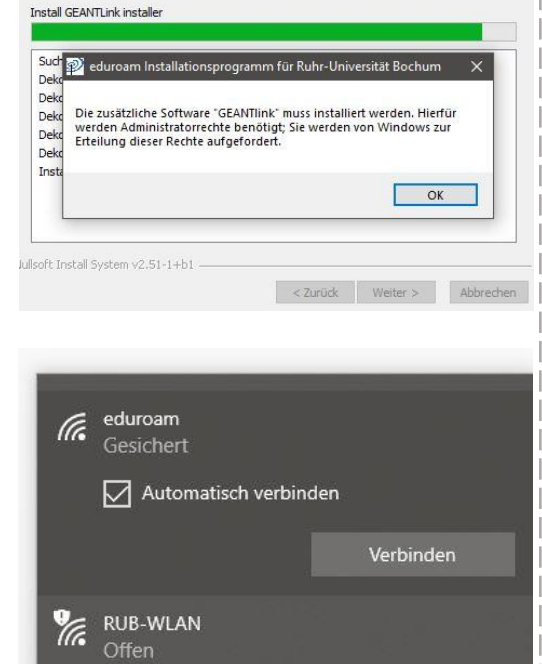